# Fingerprint Access Controller

User's Manual

## **Foreword**

#### General

This manual introduces the installation and basic operation of the Fingerprint Access Controller (hereinafter referred to as "access controller").

#### Safety Instructions

The following categorized signal words with defined meaning might appear in the manual.

| Signal Words     | Meaning                                                                                                    |
|------------------|----------------------------------------------------------------------------------------------------|
| <b>A</b> CAUTION | Indicates a potential risk which, if not avoided, could result in property damage, data loss, lower performance, or unpredictable result. |
| ₩ NOTE           | Provides additional information as the emphasis and supplement to the text.                                                               |

#### **Revision History**

| Version | Revision Content | Release Date |
|---------|------------------|--------------|
| V1.0.0  | First release    | August 2019  |

#### About the Manual

- The manual is for reference only. If there is inconsistency between the manual and the actual product, the actual product shall prevail.
- We are not liable for any loss caused by the operations that do not comply with the manual.
- The manual would be updated according to the latest laws and regulations of related regions. For detailed information, see the paper manual, CD-ROM, QR code or our official website. If there is inconsistency between paper manual and the electronic version, the electronic version shall prevail.
- All the designs and software are subject to change without prior written notice. The product updates might cause some differences between the actual product and the manual. Please contact the customer service for the latest program and supplementary documentation.
- There still might be deviation in technical data, functions and operations description, or errors in print. If there is any doubt or dispute, please refer to our final explanation.
- Upgrade the reader software or try other mainstream reader software if the manual (in PDF format) cannot be opened.
- All trademarks, registered trademarks and the company names in the manual are the properties of their respective owners.
- Please visit our website, contact the supplier or customer service if there is any problem occurred when using the device.
- If there is any uncertainty or controversy, please refer to our final explanation.

# **Important Safeguards and Warnings**

This chapter describes content covering proper handling of the access controller, hazard prevention, and prevention of property damage. Read the content carefully before using the access controller, and keep it well for future reference.

#### Operation Requirement

- Do not place or install the access controller in a place exposed to sunlight or near the heat source.
- Keep the access controller away from dampness, dust or soot.
- Keep the access controller installed horizontally on the stable place to prevent it from falling.
- Do not drop or splash liquid onto the access controller, and make sure there is no object filled with liquid on the access controller to prevent liquid from flowing into the access controller.
- Install the access controller in a well-ventilated place, and do not block the ventilation of the access controller.
- Operate the access controller within the rated range of power input and output.
- Do not dissemble the access controller.
- Transport, use and store the access controller under the allowed humidity and temperature conditions.

## Electrical Safety

- Improper battery use might result in fire, explosion, or inflammation.
- When replacing battery, make sure the same model is used.
- Use the recommended power cables in the region and conform to the rated power specification.
- Use the power adapter provided with the access controller; otherwise, it might result in people injury and device damage.
- The power source shall conform to the requirement of the Safety Extra Low Voltage (SELV) standard, and supply power with rated voltage which conforms to Limited power Source requirement according to IEC60950-1. Please note that the power supply requirement is subject to the device label.
- Connect the device (I-type structure) to the power socket with protective earthing.
- The appliance coupler is a disconnection device. When using the coupler, keep the angle for easy operation.

# **Table of Contents**

| Foreword                                  | I  |
|-------------------------------------------|----|
| Important Safeguards and Warnings         | II |
| 1 General                                 | 1  |
| 1.1 Features                              | 1  |
| 1.2 Dimensions                            | 1  |
| 2 Installation                            | 2  |
| 2.1 Application Diagram                   | 2  |
| 2.2 Component                             | 3  |
| 2.3 Installation                          | 4  |
| 2.4 Cable Connection                      | 5  |
| 2.4.1 Wiegand/RS-485                      | 5  |
| 2.4.2 Lock/Door Contact/Exit Button       | 6  |
| 2.4.3 Alarm Input/Output                  | 7  |
| 2.4.4 Other Cables                        | 8  |
| 3 Operations                              | 9  |
| 3.1 Standby Verification                  | 9  |
| 3.2 User Management                       | 9  |
| 3.2.1 Adding User                         | 9  |
| 3.2.2 Deleting Users                      | 10 |
| 3.2.3 Clearing Users                      | 10 |
| 3.2.4 Switching Work Mode                 | 10 |
| 3.3 USB Flash Drive Management            | 10 |
| 3.3.1 Exporting Data                      | 11 |
| 3.3.2 Importing Data                      | 11 |
| 3.3.3 Updating Access Controller          | 11 |
| 4 Configuring DSS Pro                     | 12 |
| 4.1 Logging in to DSS Pro Web Page        | 12 |
| 4.2 Adding Device                         | 12 |
| 4.3 Logging in to the DSS Pro Client      | 12 |
| 4.4 Personnel Management                  | 12 |
| 4.4.1 Adding Department                   | 13 |
| 4.4.2 Adding Personnel                    | 14 |
| 4.5 Configuring Door Groups               | 27 |
| Appendix 1 Fingerprint Record Instruction | 29 |
| Appendix 2 Packing List                   | 31 |
| Appendix 3 Cybersecurity Recommendations  | 32 |

General

The metal fingerprint access controller is an access control device that supports card unlock and fingerprint unlock.

### 1.1 Features

- Zinc alloy front panel
- 32-bit CPU
- Support W26\W34 (be compatible with the third party products)
- Support RS-485 and Wiegand protocol
- Card reading frequency: 13.56MHZ; card reading distance: 1 cm-3 cm; response time less than 0.1 s
- Contactless card reading, can read Mifare card, read card number of public transportation IC card, bank IC card, and Mifare card
- Support "watchdog" (a device that protects a system from software or hardware failures)
- Support online upgrade; if online upgrade failed, you can upgrade again
- Support card unlock, fingerprint unlock, and card & fingerprint unlock
- Buzzer and indicator lights
- Support tamper alarm
- Anti-thunder, anti-static, and short-circuit protection function
- All ports with overcurrent protection and overvoltage protection function
- Protection: IP65 and IK10
- Working temperature: -30°C to +50°C
- Working humidity: ≤95%

## 1.2 Dimensions

Figure 1-1 Dimensions (mm [inch])

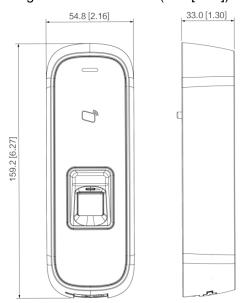

# Installation

## 2.1 Application Diagram

TCP/IP 12V DC Alarm Output Access Controller Alarm Input UPS Management Platform Exit Button Card Reader Door Contact

Figure 2-1 Application diagram

# 2.2 Component

Figure 2-2 Front panel

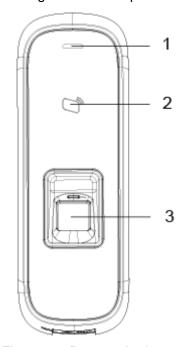

Figure 2-3 Ports at the bottom

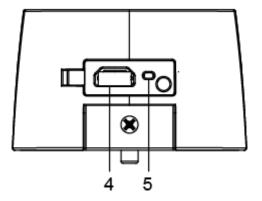

Table 2-1 Component description (1)

| No. | Name               | No. | Name     |
|-----|--------------------|-----|----------|
| 1   | Indicator light    | 4   | USB port |
| 2   | Card swiping area  | 5   | RESET    |
| 3   | Fingerprint sensor | -   | 1        |

## 2.3 Installation

Figure 2-4 Installation

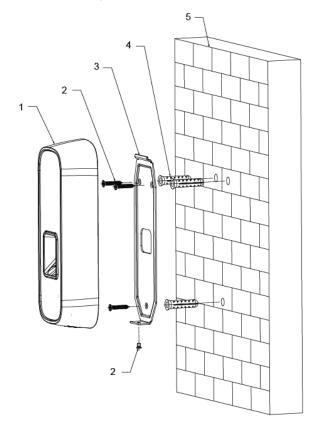

Table 2-2 Component description (2)

| No. | Name              | No. | Name        |
|-----|-------------------|-----|-------------|
| 1   | Access controller | 4   | Anchor bolt |
| 2   | ST3×18 screw      | 5   | Wall        |
| 3   | Bracket           | _   | _           |

#### **Procedure**

- Step 1 Drill three holes at appropriate height on the wall according to hole positions on the bracket.
- Step 2 Hammer the anchor bolts in the wall.
- Step 3 Fix the bracket on the wall through the three ST3x18 screws.
- Step 4 Install the access controller on the bracket through the bracket fastener.
- Step 5 Check whether the access controller is firmly fixed on the wall.

## 2.4 Cable Connection

Figure 2-5 Cable connection

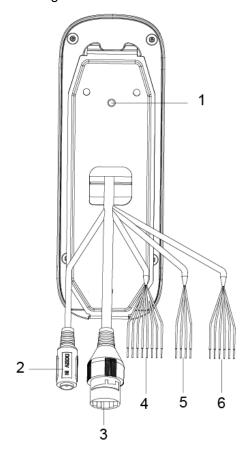

Table 2-3 Component description (3)

| No. | Name          | No. | Name |
|-----|---------------|-----|------|
| 1   | Tamper switch | 4   | CON4 |
| 2   | Power port    | 5   | CON5 |
| 3   | Ethernet port | 6   | CON6 |

## 2.4.1 Wiegand/RS-485

Table 2-4 Wiegand/RS-485 cable connection

| Parameter        | Cable Color | Cable Name | Description                        |
|------------------|-------------|------------|------------------------------------|
|                  | Blue        | CASE       | Connected to CASE signal cable of  |
|                  |             |            | peripheral devices; used to detect |
|                  |             |            | tamper.                            |
| CON4             | White       | D1         | Wiegand D1 input (connected to     |
|                  |             |            | peripheral card readers)/output    |
| (Wiegand/RS-485) |             |            | (connected to access controllers). |
|                  | Green       | D0         | Wiegand D0 input (connected to     |
|                  |             |            | peripheral card readers)/out       |
|                  |             |            | (connected to access controllers). |

| Parameter | Cable Color | Cable Name | Description                           |
|-----------|-------------|------------|---------------------------------------|
|           |             |            | Connected to peripheral LED signal    |
|           | Brown       | LED        | cables to confirm validity of Wiegand |
|           |             |            | D0 and D1 data transmission.          |
|           |             |            | RS-485 negative input (connected to   |
|           | Yellow      | RS-485_B   | peripheral card readers)/output       |
|           |             |            | (connected to access controllers).    |
|           |             |            | RS-485 positive input (connected to   |
|           | Purple      | RS-485_A   | peripheral card readers)/output       |
|           |             |            | (connected to access controllers).    |
|           | Red         | 12V_OUT    | Power positive output.                |
|           | Black       | GND        | GND of power port.                    |

Table 2-5 Cable specification and length

| Parameter Cable Connection Description |                                 | Length |
|----------------------------------------|---------------------------------|--------|
| RS-485 Input/ Output                   | CAT5e cable, RS-485 connection  | 100 m  |
| Wiegand Input/ Output                  | CAT5e cable, Wiegand connection | 50 m   |

## 2.4.2 Lock/Door Contact/Exit Button

Table 2-6 Lock/door contact/exit button cable connection

| Parameter | Cable Color          | Cable Name  | Description                         |
|-----------|----------------------|-------------|-------------------------------------|
|           | Black and green      | DOOR_BUTTON | Exit button                         |
|           | Black and blue       | GND         | Lock signal GND                     |
|           | Black and grey       | DOOR_SR     | Door contact input                  |
| CON6      | ON6 Black and brown  | DOOR_COM    | Lock control output common access   |
|           | DIACK AND DIOWN      |             | controller                          |
|           | Black and yellow DOO |             | Lock control output normally open   |
|           | Black and purple     | DOOR_NC     | Lock control output normally closed |

Cable connection methods might vary according to lock types. See Figure 2-6, Figure 2-7, Figure 2-8, and Figure 2-9.

Figure 2-6 Motor lock cable connection

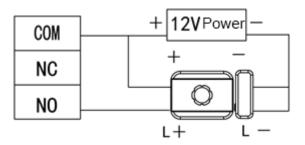

Figure 2-7 Magnetic lock cable connection

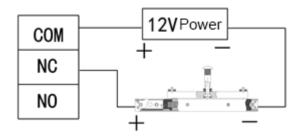

Figure 2-8 Electric lock cable connection

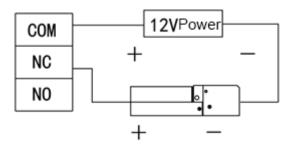

Figure 2-9 Door contact and exit button cable connection

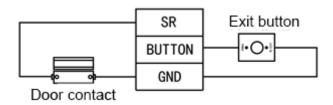

## 2.4.3 Alarm Input/Output

Table 2-7 Alarm Input/output cable connection

| Parameter                                | Cable Color      | Cable Name | Description                                                                                                    |
|------------------------------------------|------------------|------------|----------------------------------------------------------------------------------------------------|
|                                          | White and red    | ALM_NO     | One alarm output port, used to connect the access controller to sound and light alarm devices.                                                                                     |
| CON5 (Peripheral alarm input and output) | White and orange | ALM_COM    | Once alarms like door contact timeout (internal alarm input) and intrusion (external alarm output) occur, alarm output device will give out sound and light alarms for 15 seconds. |
| and output)                              | White and brown  | ALM_IN     | One alarm input port, used to connect the access controller to peripheral alarm input devices like infrared detectors and smoke detectors.                                         |
|                                          | White and green  | GND        | Alarm input signal GND.                                                                                                    |

- There are two methods to connect peripheral alarm output devices. You need to select as needed.
  - When you use IP camera, you can select peripheral output device cable connection method in Figure 2-10.

♦ When you use sound and light siren, you can select cable connection method in Figure 2-11.

Figure 2-10 Peripheral alarm output device cable connection (1)

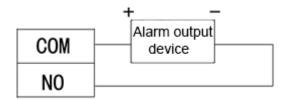

Figure 2-11 Peripheral alarm output device cable connection (2)

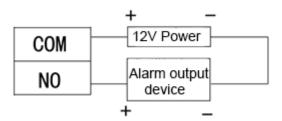

• For peripheral alarm input device cable connection, see Figure 2-12.

Figure 2-12 Peripheral alarm input device cable connection

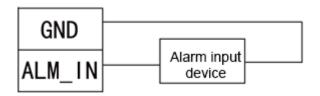

#### 2.4.4 Other Cables

Table 2-8 Other cable connection descriptions

| Parameter     | Description                                                                              |
|---------------|------------------------------------------------------------------------------------------|
| Tamper switch | When the access controller is detached from the wall forcibly, alarms will be triggered. |
| Power port    | Connected to 12V DC power supply.                                                        |
| Ethernet port | Connected to network cable.                                                              |

# **Operations**

After the access controller is powered on for the first time, the first card that is swiped is the administrator card. Three modes are available for the access controller: Standby verification, local user management, and USB flash drive management. You can add, delete, and clear users; export data to and import data from USB flash drive, and update the access controller with the USB flash drive.

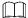

- The access controller can work as an all-in-one or a card reader. This section only introduces the operations of the device as an all-in-one.
- If the administrator card is lost, you can open the back cover of the access controller, and press the reset button on the motherboard for 5 seconds to reset the device to factory settings.

## 3.1 Standby Verification

Power on the access controller, and then swipe the administrator card, the yellow light glows, which means the device as an all-in-one is in standby verification mode.

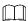

If the yellow light does not glow, continuously swipe the administrator card 7 times in 15 seconds to put the device as an all-in-one in standby verification mode.

## 3.2 User Management

You can add, delete, and clear users on the access controller.

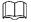

- Make sure that the access controller as an all-in-one is in standby verification mode, and no USB flash drive is inserted.
- The interval of continuously swiping the administrator card cannot be greater than 5
- If there is no operation within 15 seconds, the system will exit from user management mode.

## 3.2.1 Adding User

You can add a user by adding a card or a fingerprint.

Step 1 Swipe the administrator card once.

The yellow light is on.

Step 2 Swipe the administrator card again, and then you can start to add user. Wait for 5 seconds, the cyan light is on, and the fingerprint module light also flashes.

Step 3 Swipe the card, or press the fingerprint that you want to add.

Step 4 Swipe the administrator card once to save the user.

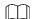

- When adding a user, swipe the card only once. One fingerprint needs to be collected three times, and up to three fingerprints can be collected.
- You can only add one user at a time. A user must be linked to at least 1 card or 1 fingerprint, or at most 1 card and 3 fingerprints.

## 3.2.2 Deleting Users

You can delete a user by deleting the user's card or fingerprint.

Step 1 Swipe the administrator card once.

The yellow light is on.

Step 2 Swipe the administrator card 3 times, and then you can start to delete user.

Wait for 5 seconds, the cyan light is on.

Step 3 Swipe the card, or press the fingerprint that has been added to the access controller.

You can delete up to 10 users at a time.

Step 4 Swipe the administrator card once to delete the user.

## 3.2.3 Clearing Users

You can clear users by swiping the administrator card.

Step 1 Swipe the administrator card once.

The yellow light is on.

Step 2 Swipe the administrator card 5 times.

Wait for 5 seconds, the cyan light is on.

Step 3 Swipe the administrator card once to clear users.

## 3.2.4 Switching Work Mode

The access controller can work as an all-in-one or a card reader.

Step 1 Swipe the administrator card once.

The yellow light is on.

Step 2 Swipe the administrator card 7 times.

Wait for 5 seconds, the cyan light is on.

Step 3 Swipe the administrator card once, and the access controller switch to a card reader.

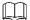

When the access controller works as a card reader, continuously swipe the administrator card 7 times in 15 seconds to switch the device to an all-in-one in standby verification mode.

## 3.3 USB Flash Drive Management

You can export user data to or import such data from USB flash drive, export card swiping records and alarm records to the flash drive, or update the access controller with the flash drive.

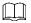

Make sure that the access controller as an all-in-one is in standby verification mode, and USB flash drive is inserted.

- Do not remove the USB flash drive or perform other operations during import, export or update. Otherwise, the import, export, or update might fail.
- The interval of continuously swiping the administrator card cannot be greater than 5 seconds.

## 3.3.1 Exporting Data

Export data on the access controller to the USB flash drive.

Step 1 Swipe the administrator card once.

The yellow light is on.

- Step 2 Swipe the administrator card 2 times.
- Step 3 After 5 seconds, swipe the administrator card once, and the data is exported to the USB flash drive.

 $\square$ 

During exporting, the purple light is on.

## 3.3.2 Importing Data

After exporting user data from an access controller using USB flash drive, you can import such data to another access controller.

Step 1 Insert the USB flash drive with user data to the target access controller. Swipe the administrator card once.

The yellow light is on.

- Step 2 Swipe the administrator card 4 times.
- Step 3 After 5 seconds, swipe the administrator card, and the data is imported to the target access controller.

 $\square$ 

During importing, the purple light is on.

## 3.3.3 Updating Access Controller

You can update your access controller with USB flash drive.

- Step 1 Name the update file on PC as "update.bin", and save the update file in the root directory of the USB flash drive.
- Step 2 Swipe the administrator card once.

The yellow light is on.

- Step 3 Swipe the administrator card 6 times.
- Step 4 After 5 seconds, swipe the administrator card once, and the update starts.

The access controller will restart after the update finishes.

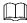

During updating, the purple light is on.

# **Configuring DSS Pro**

You can manage personnel and their fingerprints, and configure door groups and rules of opening doors to realize access control on the DSS Pro client.

This section introduces the quick configuration of the access controller on the DSS Pro platform. For details, see the DSS Pro operation manual.

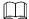

- The interfaces of different DSS Pro client version might vary, and the actual interface shall prevail.
- The IP address is 192.168.1.108 by default, and the default username and password are both admin.

## 4.1 Logging in to DSS Pro Web Page

## 4.2 Adding Device

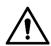

If users want to use the newly added device, enter **User** interface, edit user to make him have permission to use the device, otherwise, the device cannot be used.

You can add the access controller to the DSS client, after that you can manage and configure device remotely on client. For details about adding devices, refer to the DSS Pro\_User's Manual.

## 4.3 Logging in to the DSS Pro Client

on the desktop to run the client. Initialize the After installing DSS Pro client, double-click client according to on-screen instructions, and then log in to it.

## 4.4 Personnel Management

Personnel refer to the people responsible for access control management. They have the authorization to unlock doors with password, fingerprint, card, or face recognition.

## 4.4.1 Adding Department

Adding department is to group or classify personnel, so the personnel in the same department can be conveniently managed.

Step 1 Click . On the Homepage interface, select Personnel Management.

The **Personnel Management** interface is displayed.

- Step 2 Select a node from the department list on the left side, and click **Add**.
- Step 3 The New Department interface is displayed. See Figure 4-1. The new department is directly under the selected node.

Figure 4-1 New department

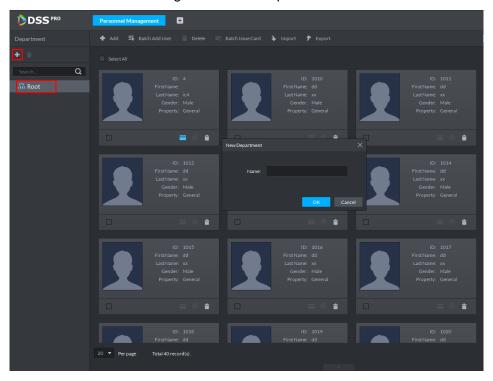

- Step 4 Enter the department name and click **OK**.
- Step 5 The newly added department is displayed. See Figure 4-2.

Figure 4-2 Newly added departments

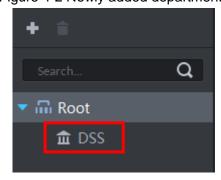

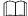

- You can delete or rename a newly added department.
- Select a department, click to delete it, and follow the on-screen instructions. You cannot delete a department with personnel.
- To rename a department, right-click it and select **Rename** to modify the name.

### 4.4.2 Adding Personnel

Add personnel and authorize them to unlock doors. When adding personnel, system uploads the collected personnel information to the server for proper protection.

 $\square$ 

- Person ID shall be the same on the platform and access control devices; otherwise person data could be wrong.
- To collect fingerprints or card No., connect a fingerprint collector or card reader first.
- IR face feature code is obtained from the access control device when editing person information.

## 4.4.2.1 Adding One Person

Step 1 On the **Personnel Management** interface, click **Add**.

The **Add Person** interface is displayed. See Figure 4-3.

Figure 4-3 Add a person

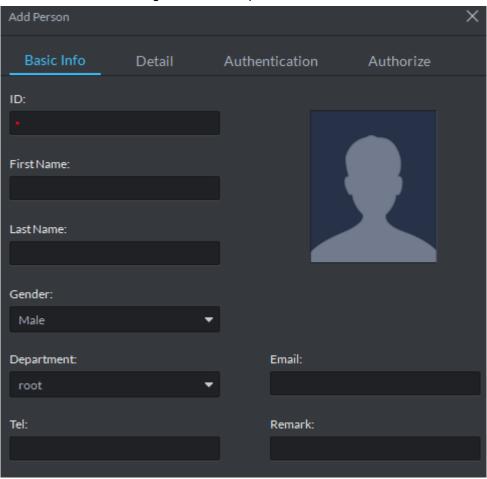

Step 2 Click the **Basic Info** tab to configure person information.

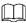

ID is required, and others are optional.

Step 3 Click the **Detail** tab, and then set person details as required.

Step 4 Click the Authentication tab, and then set access control information. See Figure 4-4. For details, see Table 4-1.

Figure 4-4 Authentication

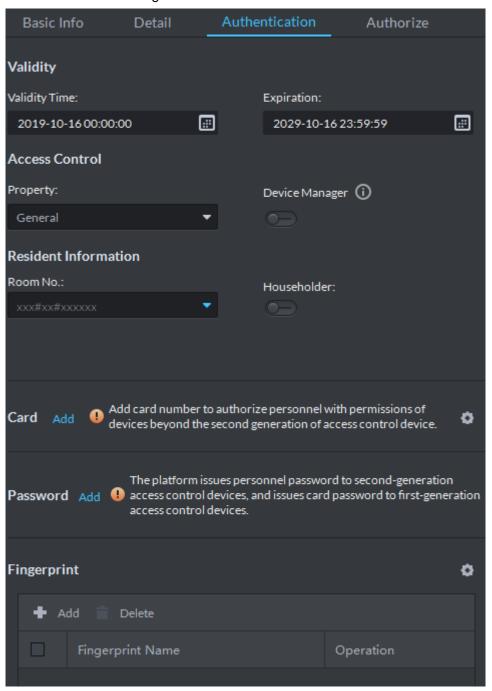

Table 4-1 Authentication parameters

| Parameter         |               | Description                                                |
|-------------------|---------------|------------------------------------------------------------|
| Term of           | Validity Time | Effective time of the access control permission.           |
| Validity          | Expiration    | Expiration time of the access control permission.          |
| Access<br>Control | Property      | Set person types.                                          |
|                   |               | If the person has the permission of First Card Unlock, you |
|                   |               | need to select General in the Property dropdown list.      |
|                   |               | Personnel include common people and system managers. A     |
|                   | Device        | device manager has the device operation permission. This   |
|                   | Manager       | function is only effective when the person information is  |
|                   |               | applied to the second-generation devices.                  |

| Parameter   |             | Description                                                |
|-------------|-------------|------------------------------------------------------------|
|             |             | Room No. is the number of the apartment in which this      |
|             |             | person lives. The room No. is displayed in the access      |
|             | Room No.    | records and video intercom operation records. Access       |
| Resident    |             | permission of the corresponding VTO is also included when  |
| Information |             | authorizing access control permission to this person.      |
|             | Householder | When several people live in one apartment, you can set one |
|             |             | of them as the householder. The householder will be taken  |
|             |             | as the only contact of video intercom.                     |

Step 5 Issue cards to personnel.

One person can have up to 5 cards. There are two ways to issue cards: by entering card No. and by card reader. Card No. can contain 8 or 16 numbers. 16-digit card No. is only available with the second-generation access control devices. When a card No. is less than 8 or 16 numbers, the system will automatically add zeros prior to the No. to make it 8 or 16 digits. For example, if the provided No. is 8004, it will become 00008004; if the provided No. is 1000056821, it will become 0000001000056821.

- By entering card No.
- 1) Click Add next to Card.

The **Issue Card** dialog box is displayed. See Figure 4-5.

Figure 4-5 Issue card by entering card No.

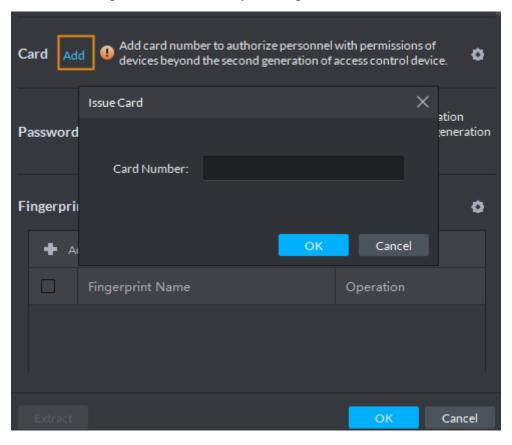

2) Enter card number and click OK.

The card is added. See Figure 4-6. For operations of added card, see Table 4-2.

Figure 4-6 Added card

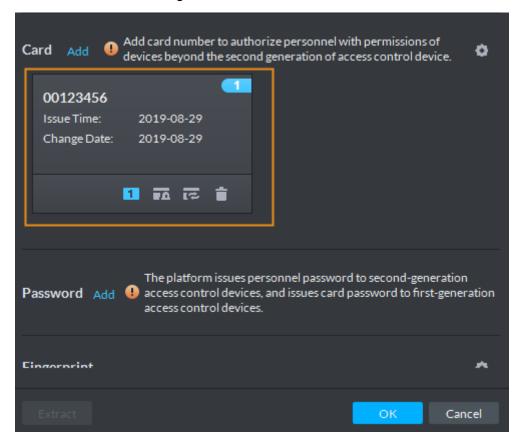

Table 4-2 Card operations

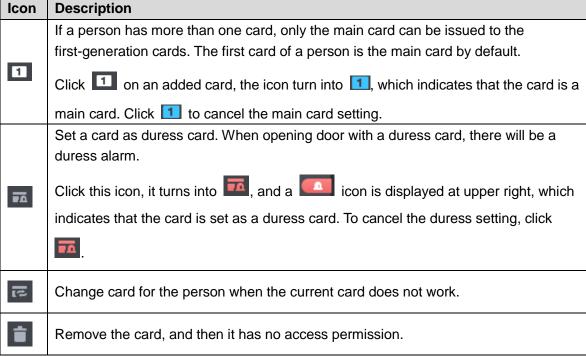

- By card reader
- 3) Click .

The **Reader Manager** dialog box is displayed. See Figure 4-7.

Add card number to authorize personnel with permissions of Card devices beyond the second generation of access control device. 001234! Reader Manager Issue Time Change D Card Reader: Device Device: Cancel i ne piatrorm issues personnei password to second-generation access control devices, and issues card password to first-generation. Password Add access control devices. New Password: Cancel

Figure 4-7 Issue card by card reader

- Select from Card Reader or Device, and then click OK.
- Swipe card on the card reader or device. The card is added. See Figure 4-6. For card operations, see Table 4-2.

#### Step 6 Set access password.

To open door with password, you need to set passwords for personnel, and then one can open door by entering person ID and password.

Click Add next to Password.

The password setting interface is displayed. See Figure 4-8.

Figure 4-8 Set a password

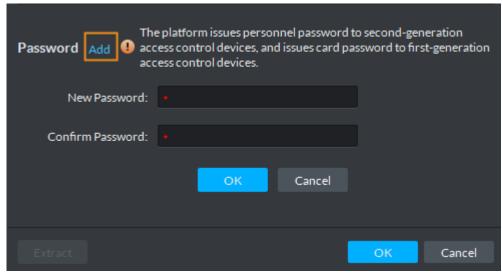

2) Enter the password, and then click **OK**.

#### Step 7 Collect fingerprint.

To open door with fingerprint, you need to collect personnel fingerprints. A person can have up to 10 fingerprints.

1) Scroll down the Authentication page, and then in the Fingerprint section, click

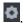

The Fingerprint Collector Manager dialog box is displayed. See Figure 4-9. Figure 4-9 Fingerprint collector manager

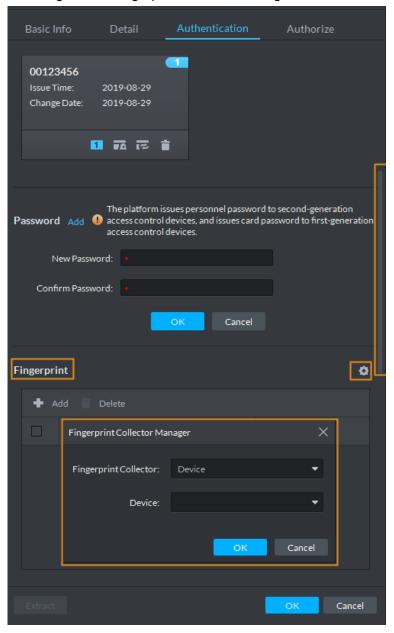

- Select a fingerprint collector, and then click **OK**. 2)
- Click Add.

The Collect Fingerprint dialog box is displayed. See Figure 4-10.

**Fingerprint** Fingerprint Name Operation Collect Fingerprint Value of Face Feature ٥ Devices. Please press your finger for three times Cancel

Figure 4-10 Collect fingerprint

Click Add Fingerprints.

The Collect Fingerprint dialog box is displayed. See Figure 4-11.

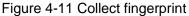

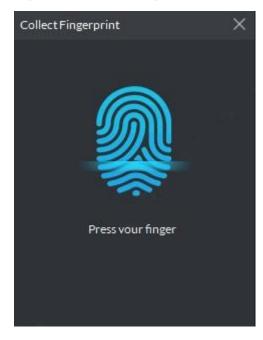

Record fingerprint on the reader by raising and then pressing the finger after hearing the beep sound. Repeat this for three times to finish fingerprint collection. See Figure 4-12. For more fingerprint operations, see Table 4-3.

Figure 4-12 A collected fingerprint

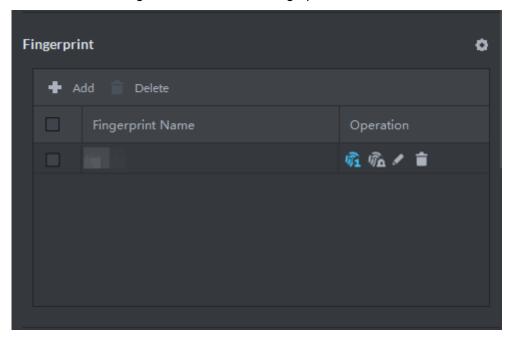

Table 4-3 Fingerprint operations

| Icon | Description                                                                           |
|------|---------------------------------------------------------------------------------------|
|      | When more than 3 fingerporints are collected, only the main fingerprints can be       |
|      | issued to devices. The first 3 fingperprints are main ones by default. One person     |
|      | can have up to 3 main fingerprints.                                                   |
| Я    | Click this icon, and then it turns into 👼, which indicates that this fingerprint has  |
|      | been set as a main one. To cancel the main fingerprint setting, click                 |
|      | Set a fingerprint as duress fingerprint. When opening door with a duress, there will  |
|      | be a duress alarm.                                                                    |
| Ŷ£   | Click this icon, it turns into , which indicates that the fingerprint has been set as |
|      | a duress fingerprint. To cancel the duress setting, click                             |
|      | Modify fingerprint name.                                                              |
|      | Remove the fingerprint, and then it has no access permission.                         |

#### Step 8 Click the Authorize tab.

Select the target door groups, entrance & exit channels and video intercom channels. See Figure 4-13.

A door group contains a group of doors which can be authorized in batches. To add a door group, click Add Door Group.

Figure 4-13 Authorize

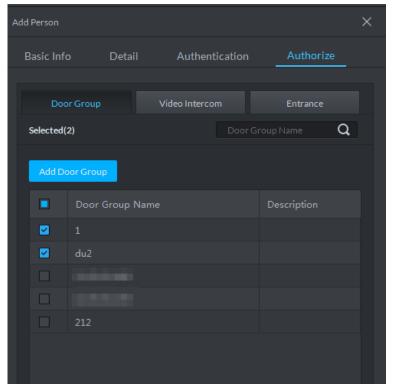

#### Step 9 Click OK.

The added people are displayed. See Figure 4-14.

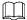

- To edit person information such as basic details, passwords, fingerprints, IR face feature codes and face pictures, see the DSS Pro\_User's Manual\_V1.0.0.
- To delete a person, you can select the person, and then click ; to delete all people on this page, select the **Select All** check box, and then click **Delete**.

DSS PRO G.

Figure 4-14 Added people

## 4.4.2.2 Adding Personnel in Batches

If multiple people are added at one time, you can issue cards to them. When you need to issue passwords and fingerprints to them, you can edit personnel authorization separately.

Step 1 On the Personnel Management interface, click Batch Add User.

The **Batch Add User** interface is displayed. See Figure 4-15.

Batch Add User Quantity: Department: Validity Time: Expiration: 2019-10-16 00:00:00 2029-10-16 23:59:59 ٥ Issue Card Card No. Operation

Figure 4-15 Add personnel in batch (1)

Step 2 Enter the starting ID number in the ID box, enter the number of people you need in the Quantity box, select a department, and then set the term of validity. The ID list of new personnel is displayed. See Figure 4-16.

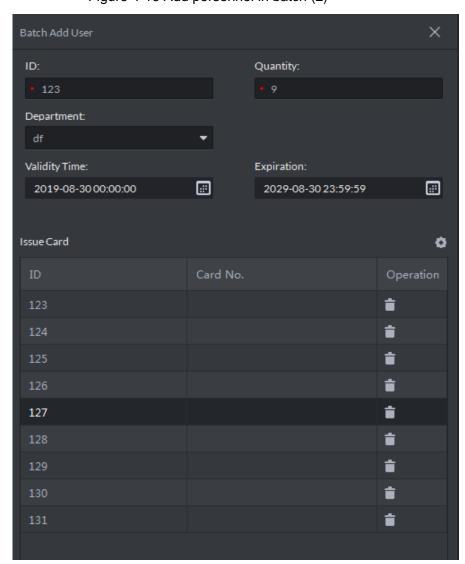

Figure 4-16 Add personnel in batch (2)

#### Step 3 Issue cards.

You can issue cards by entering card numbers or by using a card reader.

- By entering card numbers
- 1) Double-click the **Card No.** cells, and then enter a card numbers one by one.
- 2) Click OK.

The people are added. See Figure 4-17.

Figure 4-17 Newly added people

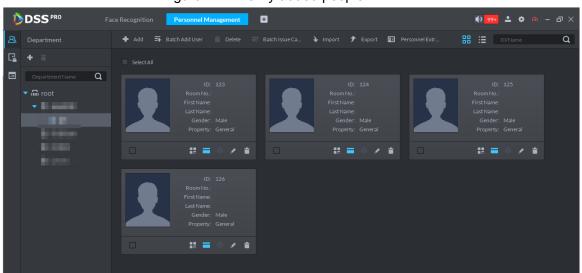

- By using card reader.
- On the **Batch Add User** interface, click . The Reader Manager dialog box is displayed. See Figure 4-18. Figure 4-18 Reader manager

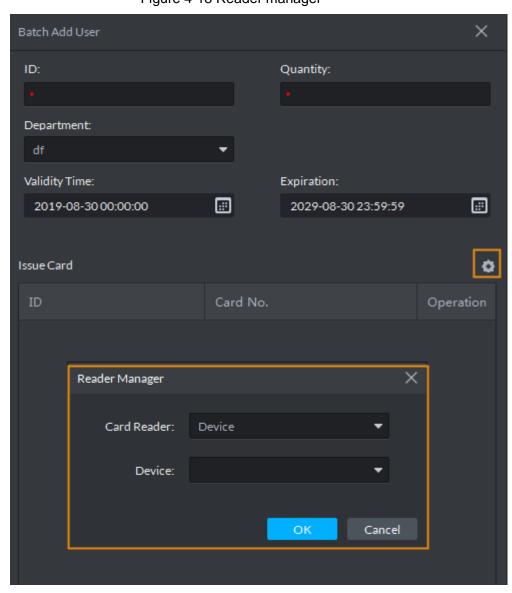

Select a card reader or a device, and then click **OK**. 2)

- 3) Select people, and then swipe cards on the card reader or device.
- 4) Click OK.

The added personnel list is displayed. See Figure 4-17.

To edit personnel information such as password and fingerprint, see the DSS Pro\_User's Manual-V1.0.3.

## 4.5 Configuring Door Groups

Configure door groups so that you can quickly assign permissions by door groups.

Step 1 On the **Personnel Management** interface, click

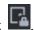

The **Access Control Permission** interface is displayed. See Figure 4-19.

Figure 4-19 Access control permission interface

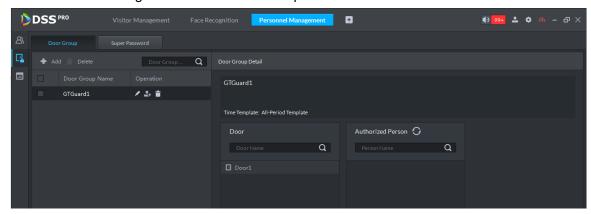

Step 2 Create a door group.

- 1) Click the **Door Group** tab.
  - The **Door Group** interface is displayed.
- 2) Click Add.

The **Add Door Group** interface is displayed. See Figure 4-20.

Figure 4-20 Add a door group

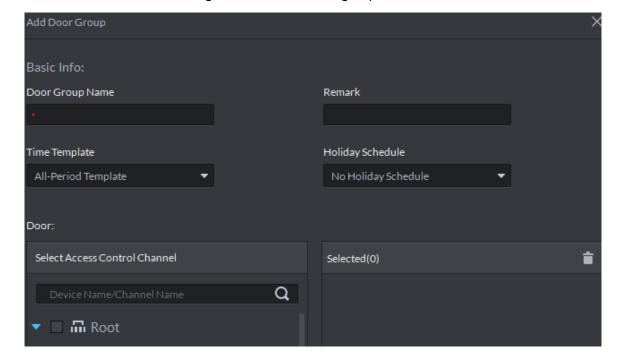

3) Enter the group name, select a time template and a holiday schedule, select a device channel, and then click **OK**.

After the time template and device channel is selected, when assigning permissions to personnel, it is valid only to select a time period within the template and select a channel as selected here.

- To create a new time template, select Manage time template in the Time **Template** dropdown list. For details, see the DSS Pro\_User's Manual-V1.0.0.
- To create a new holiday schedule, select Add Holiday Schedule in the Holiday Schedule dropdown list. For details, see DSS Pro\_User's Manual-V1.0.0.

#### Step 3 Authorize.

1) On the Door Group interface, select a door group, and then click the corresponding icon.

The **Authorize by Door Group** interface is displayed. See Figure 4-21. Figure 4-21 Authorize by door group

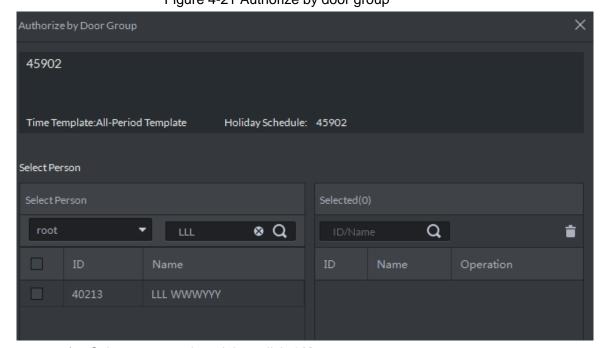

Select personnel, and then click **OK**.

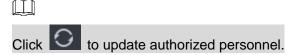

# Appendix 1 Fingerprint Record Instruction

#### **Notice**

- Make sure that your fingers are clean and dry before recording your fingerprints.
- Press your finger to the fingerprint recording area, and make your fingerprint is centered on the recording area.
- Do not put the fingerprint sensor at places with intense light, high temperature, and high humidity.
- For the ones whose fingerprints are worn or are unclear, try other unlock methods.

#### Recommended Fingers

Forefingers, middle fingers, and ring fingers are recommended. Thumbs and little fingers cannot be put at the recording center easily.

Appendix figure 1-1 Recommended fingers

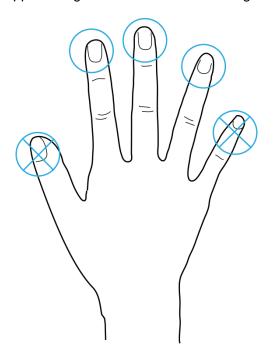

## Finger Pressing Method

Correct method

#### Appendix figure 1-2 Correct finger pressing

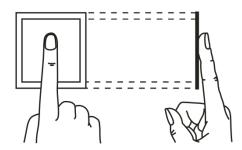

#### Incorrect method

Appendix figure 1-3 Wrong finger pressing

Fingertip perpendicular to the record area

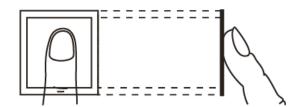

Fingertip not at the center of the record area

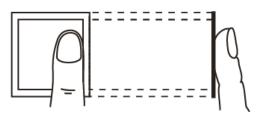

Fingertip not at the center of the record area

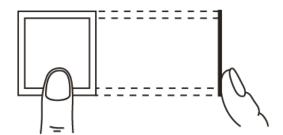

Fingertip inclination

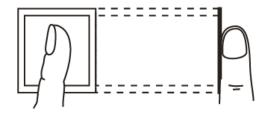

# Appendix 2 Packing List

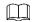

After unpacking the package, check whether the items are complete against the packing list and keep this guide properly for future reference.

Appendix table 2-1 Packing list

| Name              | Quantity |
|-------------------|----------|
| Access controller | 1        |
| Quick start guide | 1        |
| Screw bag         | 1        |
| USB patch cable   | 1        |

# Appendix 3 Cybersecurity Recommendations

Cybersecurity is more than just a buzzword: it's something that pertains to every device that is connected to the internet. IP video surveillance is not immune to cyber risks, but taking basic steps toward protecting and strengthening networks and networked appliances will make them less susceptible to attacks. Below are some tips and recommendations on how to create a more secured security system.

#### Mandatory actions to be taken for basic equipment network security:

#### 1. Use Strong Passwords

Please refer to the following suggestions to set passwords:

- The length should not be less than 8 characters;
- Include at least two types of characters; character types include upper and lower case letters, numbers and symbols;
- Do not contain the account name or the account name in reverse order;
- Do not use continuous characters, such as 123, abc, etc.;
- Do not use overlapped characters, such as 111, aaa, etc.;

#### 2. Update Firmware and Client Software in Time

- According to the standard procedure in Tech-industry, we recommend to keep your equipment (such as NVR, DVR, IP camera, etc.) firmware up-to-date to ensure the system is equipped with the latest security patches and fixes. When the equipment is connected to the public network, it is recommended to enable the "auto-check for updates" function to obtain timely information of firmware updates released by the manufacturer.
- We suggest that you download and use the latest version of client software.

#### "Nice to have" recommendations to improve your equipment network security:

#### 1. Physical Protection

We suggest that you perform physical protection to equipment, especially storage devices. For example, place the equipment in a special computer room and cabinet, and implement well-done access control permission and key management to prevent unauthorized personnel from carrying out physical contacts such as damaging hardware, unauthorized connection of removable equipment (such as USB flash disk, serial port), etc.

#### 2. Change Passwords Regularly

We suggest that you change passwords regularly to reduce the risk of being guessed or cracked.

#### 3. Set and Update Passwords Reset Information Timely

The equipment supports password reset function. Please set up related information for password reset in time, including the end user's mailbox and password protection questions. If the information changes, please modify it in time. When setting password protection questions, it is suggested not to use those that can be easily guessed.

#### 4. Enable Account Lock

The account lock feature is enabled by default, and we recommend you to keep it on to guarantee the account security. If an attacker attempts to log in with the wrong password several times, the corresponding account and the source IP address will be locked.

#### 5. Change Default HTTP and Other Service Ports

We suggest you to change default HTTP and other service ports into any set of numbers between 1024~65535, reducing the risk of outsiders being able to guess which ports you are using.

#### 6. Enable HTTPS

We suggest you to enable HTTPS, so that you visit web service through a secure communication channel.

#### 7. Enable Whitelist

We suggest you to enable whitelist function to prevent everyone, except those with specified IP addresses, from accessing the system. Therefore, please be sure to add your computer's IP address and the accompanying equipment's IP address to the whitelist.

#### 8. MAC Address Binding

We recommend you to bind the IP and MAC address of the gateway to the equipment, thus reducing the risk of ARP spoofing.

#### 9. Assign Accounts and Privileges Reasonably

According to business and management requirements, reasonably add users and assign a minimum set of permissions to them.

#### 10. Disable Unnecessary Services and Choose Secure Modes

If not needed, it is recommended to turn off some services such as SNMP, SMTP, UPnP, etc., to reduce risks.

If necessary, it is highly recommended that you use safe modes, including but not limited to the following services:

- SNMP: Choose SNMP v3, and set up strong encryption passwords and authentication passwords.
- SMTP: Choose TLS to access mailbox server.
- FTP: Choose SFTP, and set up strong passwords.
- AP hotspot: Choose WPA2-PSK encryption mode, and set up strong passwords.

#### 11. Audio and Video Encrypted Transmission

If your audio and video data contents are very important or sensitive, we recommend that you use encrypted transmission function, to reduce the risk of audio and video data being stolen during transmission.

Reminder: encrypted transmission will cause some loss in transmission efficiency.

#### 12. Secure Auditing

- Check online users: we suggest that you check online users regularly to see if the device is logged in without authorization.
- Check equipment log: By viewing the logs, you can know the IP addresses that were used to log in to your devices and their key operations.

#### 13. Network Log

Due to the limited storage capacity of the equipment, the stored log is limited. If you need to save the log for a long time, it is recommended that you enable the network log function to ensure that the critical logs are synchronized to the network log server for tracing.

#### 14. Construct a Safe Network Environment

In order to better ensure the safety of equipment and reduce potential cyber risks, we recommend:

 Disable the port mapping function of the router to avoid direct access to the intranet devices from external network.

- The network should be partitioned and isolated according to the actual network needs. If there are no communication requirements between two sub networks, it is suggested to use VLAN, network GAP and other technologies to partition the network, so as to achieve the network isolation effect.
- Establish the 802.1x access authentication system to reduce the risk of unauthorized access to private networks.